# **Create a Contact Group in SPPS Apps**

Use the file .csv file you exported from the Teacher Activities Page to create a contact group in SPPS Apps.

- 1. Log in to your SPPS Apps account at start.stpaul.k12.mn.us
- 2. Click on MAIL
- 3. Click on the **MENU** icon (#1) in the upper right corner
- 4. Click on **CONTACTS** (#2)

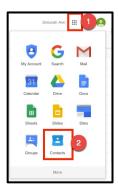

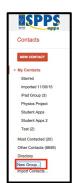

Click on **NEW GROUP** in the left menu bar

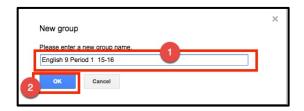

- 1. Name the group
- 2. Click OK

# Upload the .CSV File to Add Contacts to Your Contact Group

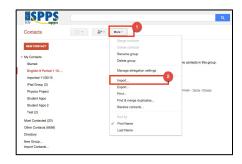

- 1. Click on MORE
- 2. Click on **IMPORT**

#### Click CHOOSE FILE

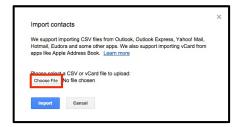

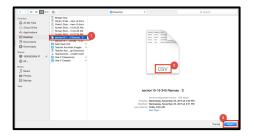

- 1. Click once on the file name to select it
- 2. Verify that it is a .csv file
- 3. Click OPEN

- 1. Verify the file name
- 2. Click IMPORT

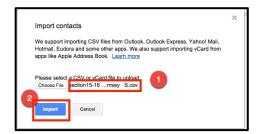

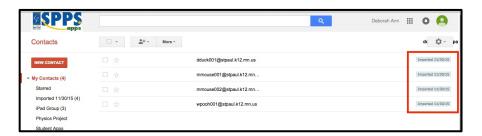

Once your contacts have been imported, they will appear with *Imported mm/dd/yyyy* to the right of the email address

### **Add New Contacts to Your Group**

- Click on the Check Box to select all contacts
- 2. Click on the **GROUPS** ICON
- Click on the GROUP NAME to select it
- Click APPLY

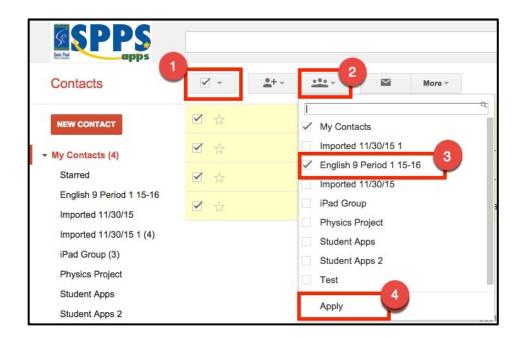

### To Delete the Imported Group from Your Contacts List

- 1. Click on the Group Name under My Contacts to select it
- 2. Click on MORE
- 3. Click **DELETE GROUP**
- 4. Click OK

This will simply delete the group. Your contacts will remain.